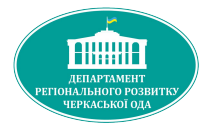

## Методичний посібник для органів місцевого самоврядування

# **Інструкція розпорядника інформації Єдиного державного веб-порталу відкритих даних**

2023 рік

Підготувала: Вечерська Галина 40166011@ck.gov.ua, (097) 262-47-72

# **ЗМІСТ**

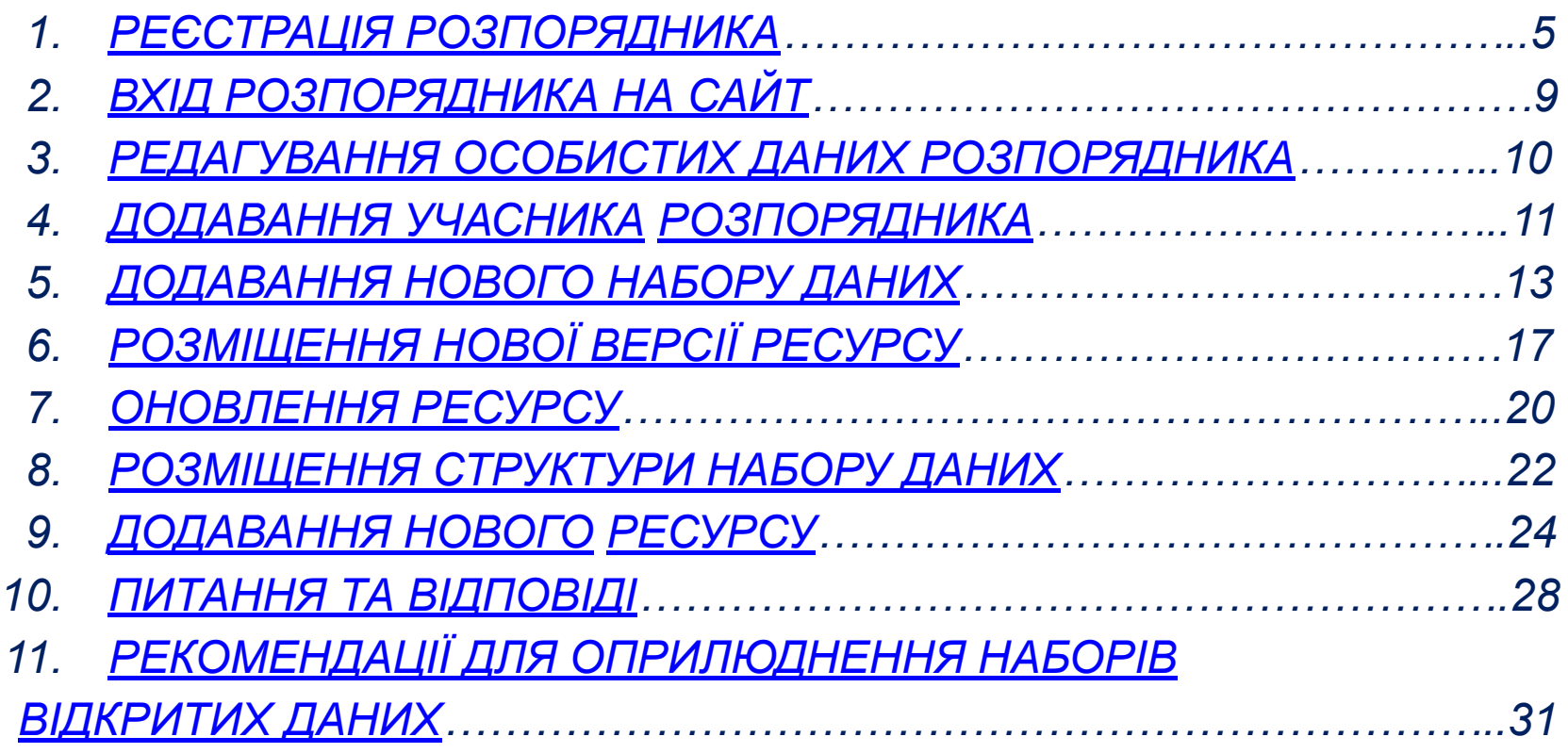

# **Користувачам**

# Що таке відкриті дані?

**Закон України «Про доступ до публічної інформації» № 2939-VI від 13.01.2011** регламентує питання відкритих даних наступним чином:

**Публічна інформація у формі відкритих даних** — це публічна інформація у форматі, що дозволяє її автоматизоване оброблення електронними засобами, вільний та безоплатний доступ до неї, а також її подальше використання.

**Розпорядники інформації** зобов'язані надавати публічну інформацію у формі відкритих даних на запит, оприлюднювати і регулярно оновлювати її на єдиному державному веб-порталі відкритих даних та на своїх веб-сайтах.

**Публічна інформація** у формі відкритих даних є дозволеною для її подальшого вільного використання та поширення.

**Будь-яка** особа може **вільно копіювати, публікувати, поширювати, використовувати**, у тому числі в комерційних цілях, у поєднанні з іншою інформацією або шляхом включення до складу власного продукту, публічну інформацію у формі відкритих даних **з обов'язковим посиланням на джерело отримання такої інформації.**

# **Користувачам** Які існують формати даних?

Відповідно до Положення про набори даних, які підлягають оприлюдненню у формі відкритих даних, затвердженого **постановою Кабінету Міністрів України від 21.10.2015 № 835** визначено наступні формати для оприлюднення публічної інформації у формі відкритих даних:

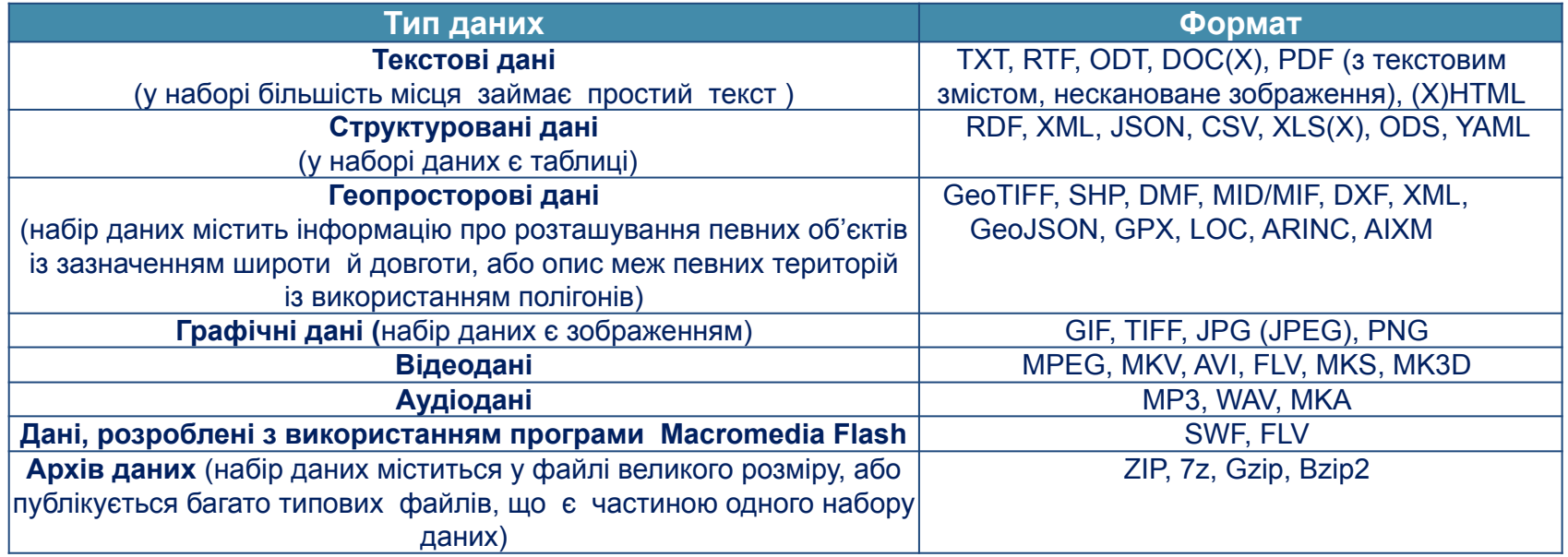

# <span id="page-4-0"></span>**1. РЕЄСТРАЦІЯ РОЗПОРЯДНИКА**

Для реєстрації на порталі необхідно:

**Крок 1**: Натиснути на кнопку **«Зареєструватись»** в правому верхньому куті сайту.

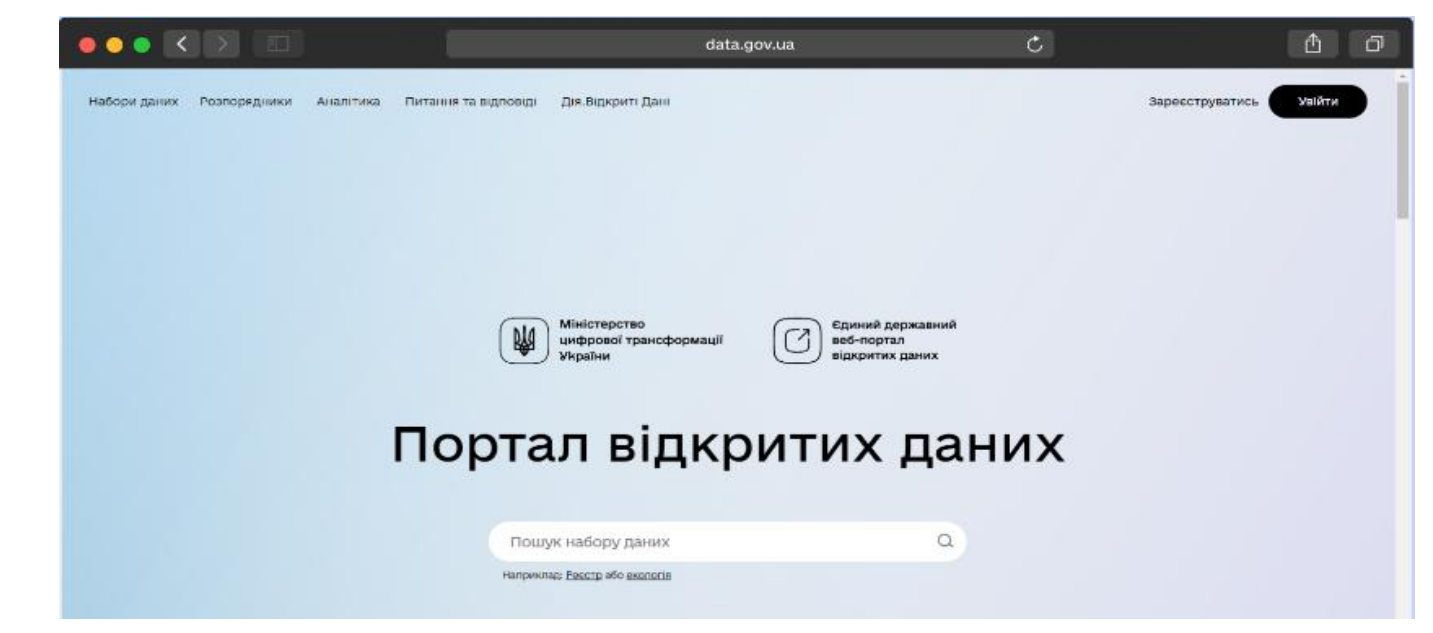

**Крок 2**: Заповнити поля у вкладці **«Основна інформація»**

## **Всі поля форми реєстрації розпорядника обов'язкові для заповнення.**

督

Nations meet: Poincowaedo) Avaningsa Thrasee to element: IDA Shisteri Da-

О Заректоукатись

Створюйте набори двихх, групи та інші

Permaula користукам

цістановки.

forme replies I favores a scorescano

### Заява про реєстрацію на Єдиному державному веб-порталі відкритих даних

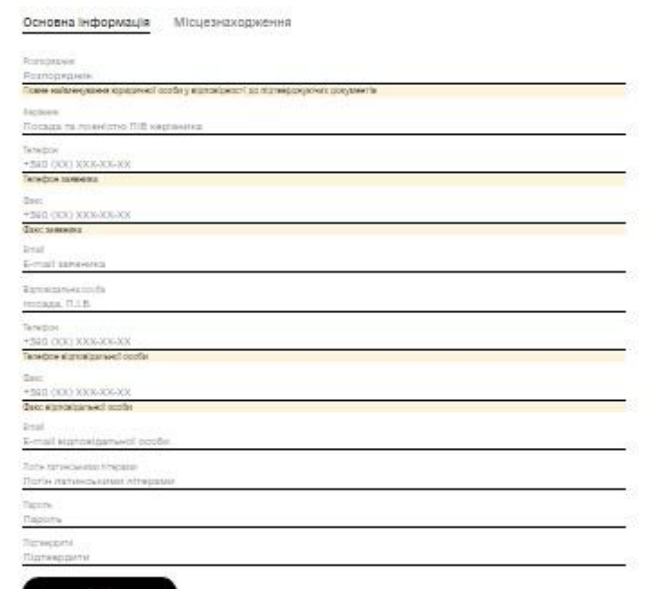

**Розпорядник** - містить повну назву юридичної особи у відповідності до підтверджуючих документів.

**Керівник** - містить назву посади та ПІБ керівника установи.

**Телефон** - містить номер телефону заявника.

**Факс** - містить номер факсу заявника.

**Email** - містить адресу електронної поштової скриньки заявника.

**Відповідальна особа** - містить ПІБ відповідальної особи.

**Телефон** - містить номер телефону відповідальної особи.

**Факс** - містить номер факсу відповідальної особи.

**Email** - містить адресу електронної поштової скриньки відповідальної особи.

**Логін** - містить логін (нікнейм) заявника на сайті. **Пароль** - створіть безпечний пароль.

**Підтвердити** - це поле повинно повністю співпадати зі вмістом поля Пароль.

### **Крок 3**: Заповнити поля у вкладці **«Місцезнаходження» Код ЄДРПОУ. Код КОАТУУ.**

Nadoze naves - Postopenwater - Reachteres - Threewer to elements - Elix Situateri Davi

Q SERVICTO/RETIRE **Shiftee** 

орюйте набори даних, групи та інші

Рестрація корієстуютча

**BUSINESS** 

firmage evolves. I factorize a presence ages

### Заява про реєстрацію на Єдиному державному веб-порталі відкритих даних

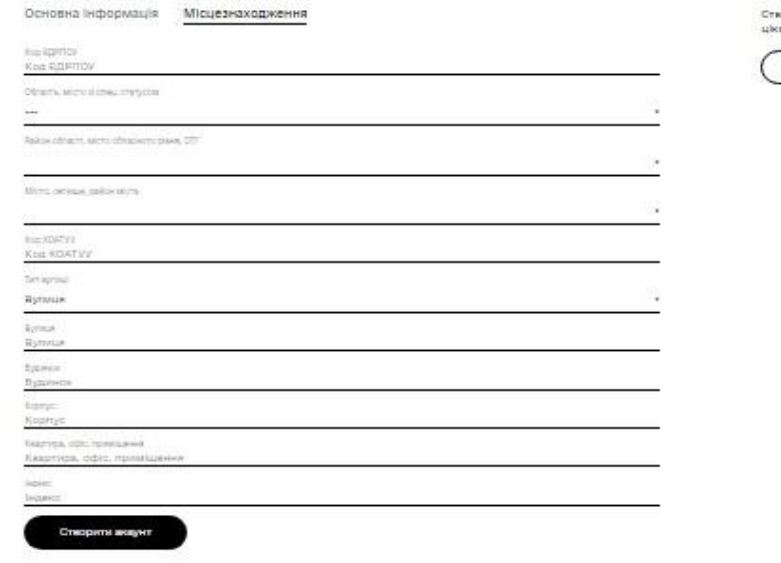

**Адреса** - містить адресу розпорядника для листування. Необхідно вказати індекс, місто, вулицю, номер будинку та офісу.

**Крок 4**: Натиснути кнопку **«Створити аккаунт»**.

## **Увага!**

Якщо **розпорядник вже зареєстрований на сайті**, то при повторній реєстрації портал виведе на екран повідомлення про **помилку**.

Якщо **відповідальна особа вже зареєстрована на сайті**, то при повторній реєстрації портал виведе на екран повідомлення про **помилку**.

Після **успішної** процедури заповнення форми реєстрації, на екрані **з'явиться повідомлення про прийняття заяви** для реєстрації на Єдиному державному вебпорталі відкритих даних.

**Крок 5**: **Завантажити** з сайту або вказаної при реєстрації електронної скриньки **автоматично згенерований PDF файл**.

Накласти **кваліфікований підпис керівника** та **електронну печатку установи** та **надіслати на адресу hello@thedigital.gov.ua** або ж **роздрукувати** заяву, **накласти підпис керівника** та **мокру печатку установи і надіслати** на адресу Міністерства цифрової трансформації України: 03150, м.Київ, вул. Ділова, 24.

## <span id="page-8-0"></span>**2. ВХІД РОЗПОРЯДНИКА НА САЙТ**

**Крок 1**: Натиснути на кнопку **«Увійти»** в правому верхньому куті сайту. **Крок 2**: **Всі поля** входу **обов'язкові** для **заповнення**. **Ім'я користувача** email, який вводили при реєстрації **Пароль** - ви створили при реєстрації.

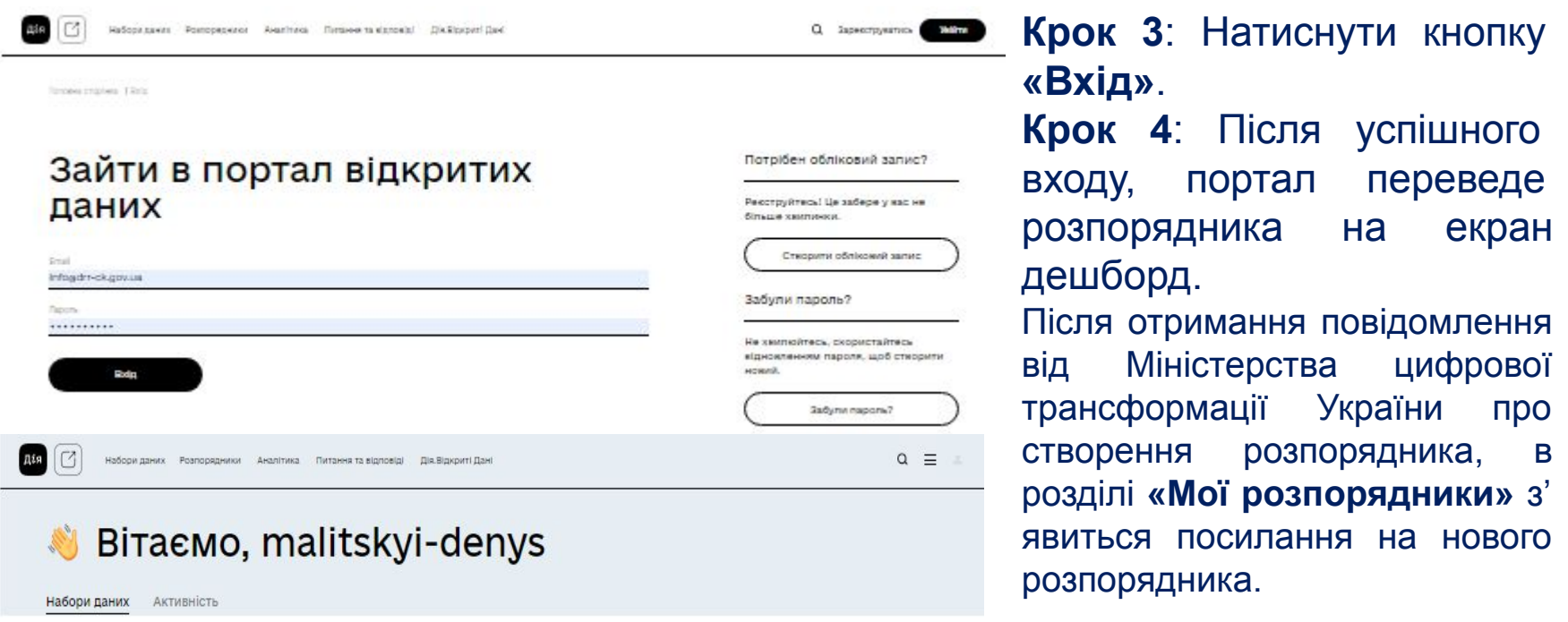

## <span id="page-9-0"></span>**3. РЕДАГУВАННЯ ОСОБИСТИХ ДАНИХ РОЗПОРЯДНИКА**

Для **редагування** особистих даних розпорядника **потрібно**: **Крок 1:** Зайти в особистий кабінет. **Крок 2:** Натиснути на вкладку **«Мої розпорядники»** та вибрати потрібного розпорядника. Після чого система направить вас на сторінку розпорядника. **Крок 3:** У меню вибрати вкладку **«Редагувати»** на натиснути для переходу в форму редагування даних. Додати логотип та опис розпорядника у відповідних полях форми **«Опис»** та **«Зображення». Крок 4:** Вибрати **категорію** розпорядника. **Крок 5:** Для успішного редагування даних розпорядника натиснути кнопку **«Оновити інформацію про розпорядника».**

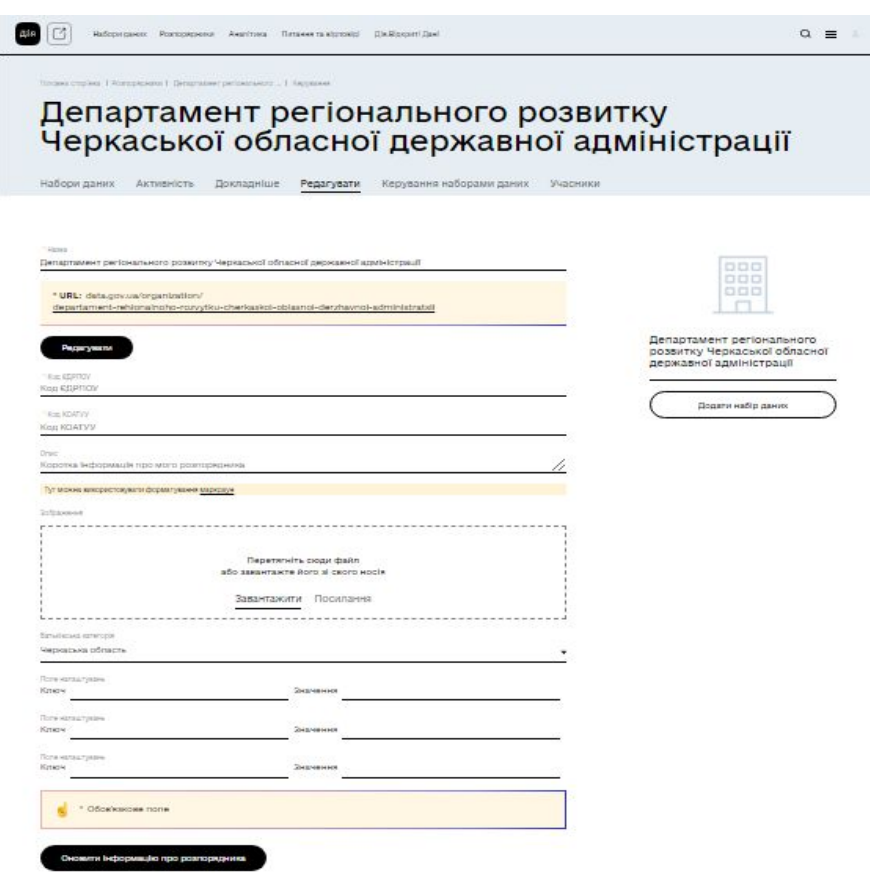

# <span id="page-10-0"></span>**4. ДОДАВАННЯ УЧАСНИКА РОЗПОРЯДНИКА**

## Для **додавання** учасника розпорядника необхідно:

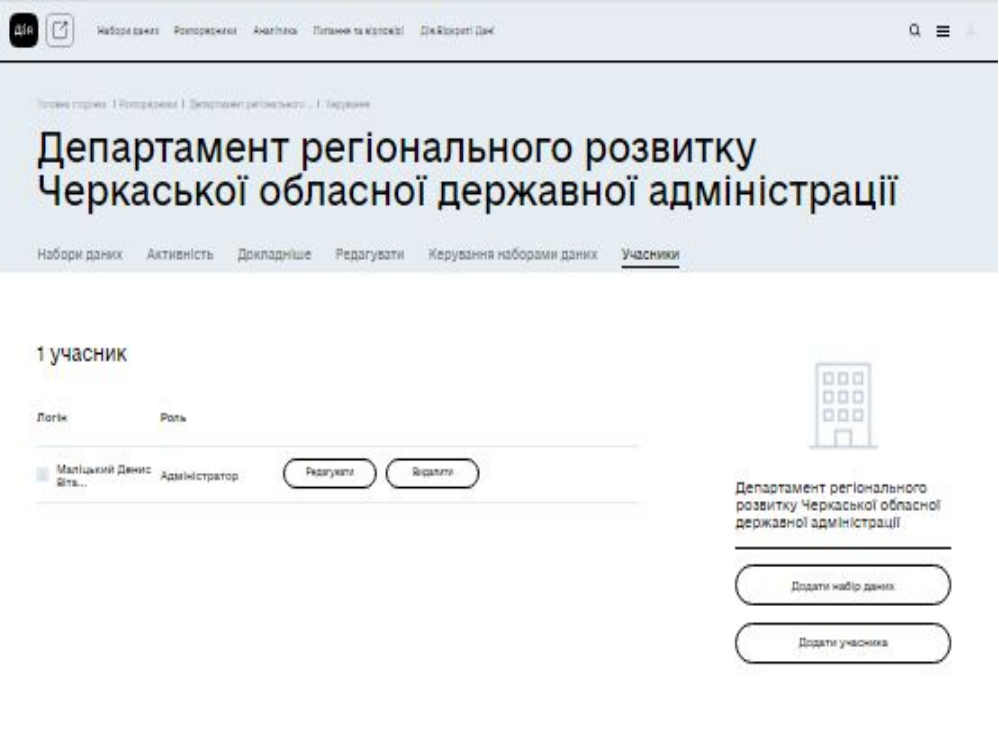

**Крок 1:** Зайти в особистий кабінет. **Крок 2:** Натиснути на вкладку **«Мої розпорядники»** та вибрати потрібного розпорядника. Після чого система направить вас на сторінку розпорядника.

**Крок 3:** В горизонтальному меню перейти на вкладку **«Учасники»** Відкриється екран з переліком учасників.

**Крок 4:** Натиснути кнопку **«Додати учасника»** та у формі додавання вказати email та роль нового учасника.

**Крок 5:** Для завершення додавання учасника натиснути кнопку **«Додати учасника»**.

## **Адміністратор** розпорядника може **додавати** користувачів **з різними ролями.**

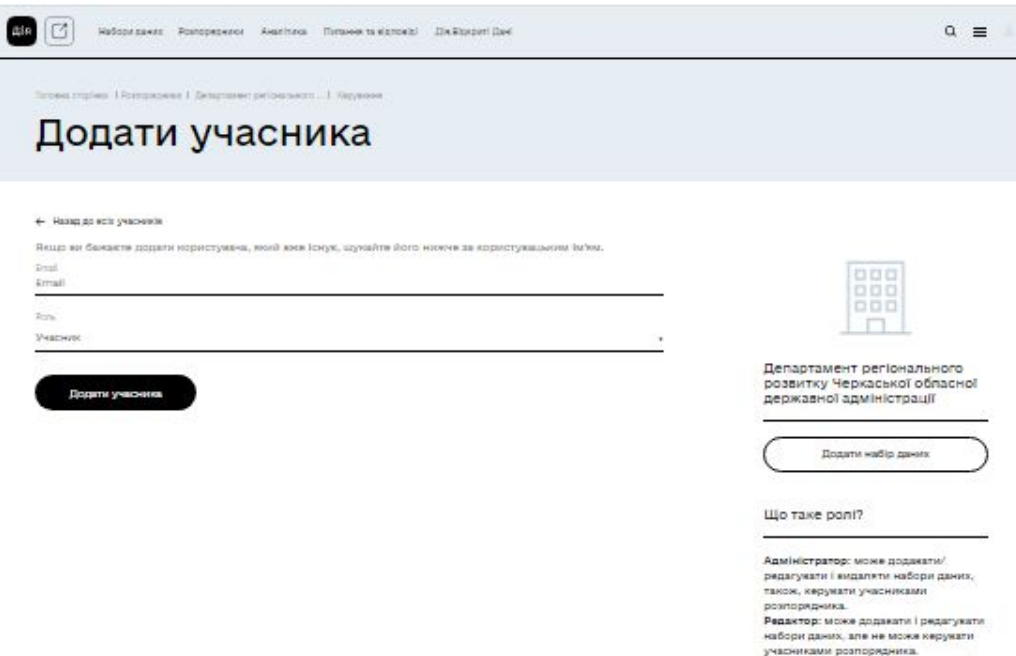

Учасник: може переглядати приваткі кабори даних розпорядника, проте, не може додавати ноеі набори даних.

**Що таке роль?**  *Адміністратор:* Може **додавати/редагувати** та **видаляти** набори даних, а також **управляти** учасниками розпорядника. *Редактор:*  Може **додавати та редагувати** набори даних, але **не може управляти** учасниками розпорядника. *Учасник:*  Може **переглядати** приватні набори даних розпорядника, але **не може додавати нові.** 

# <span id="page-12-0"></span>**5. ДОДАВАННЯ НОВОГО НАБОРУ ДАНИХ**  Для **додавання** нового набору даних необхідно:

Головна сторінка | Розпорядники | Департамент регіонального

## Департамент регіонального розвитку Черкаської обласної державної адміністрації

 $\Box \Box \Box$  $000$  $000$ 

Стежити

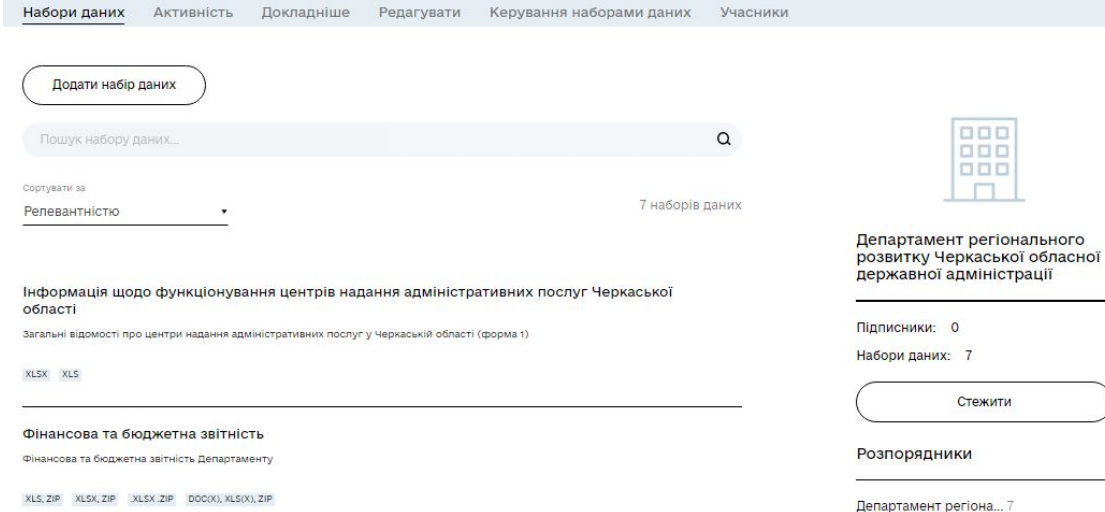

**Крок 1:** Зайти на сторінку розпорядника. **Крок 2:** Натиснути на кнопку **«Додати набір даних». Крок 3:** Заповнити реквізити набору даних. **Всі поля** форми додавання **обов'язкові для заповнення.**

## Створити набір даних

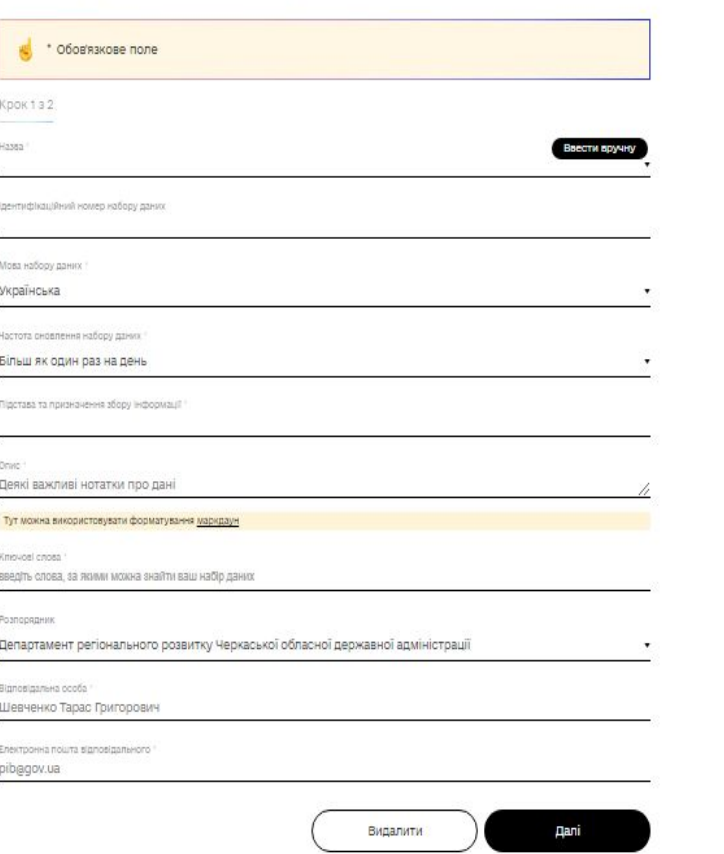

<u>Цо таке набори паних</u>

Іабір даних - сукупність однорідних <mark>інач</mark>ень (записів) даних та метаданих шо їх описують

**Назва** - містить назву набору даних. **Ідентифікаційний номер набору даних** - містить ідентифікатор даних. Якщо його не вказати, буде згенеровано новий. **Мова набору** - містить інформацію якою мовою сформовано набір.

**Частота оновлення набору** – періодичність оновлень набору даних, містить вбудований довідник. Обирати необхідно з запропонованих значень те яке найбільше підходить до набору даних.

**Підстава** – містить нормативно правовий акт, відповідно до якого публікується набір даних.

**Опис** - містить опис набору даних

**Теги** - містить ключові слова, по яким буде відбуватись пошук.

**Ключові слова** - містить ключові слова, по яким буде відбуватись пошук.

**Розпорядник** - містить назву розпорядника, до якого відноситься набір даних.

**Видимість** - набори даних можуть бути публічними чи прихованими.

**Джерело** - містить адресу джерела даних.

**Версія** - містить номер версії набору даних.

**Автор** - містить ім'я автора набору даних.

**E-mail автора** - містить адресу електронної поштової скриньки автора набору даних.

**E-mail відповідальної особи** - містить адресу електронної поштової скриньки відповідальної особи.

**Крок 4:** Натиснути кнопку **«Далі»**.

**Крок 5:** Перейти в форму завантаження даних. Дані можна завантажити або додати посилання на них через кнопки **«Завантажити»** та **«Посилання»**  відповідно.

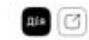

Що за ресурс?

Ресурсом може бути будь-який файл чи посилання до файлу, що містить кориску інформацію.

**Reizea (Honey -1 Hallan) given** 

Набо даних був створений. Повідомлення надіслано на вашу електронну пошту «

## Створити набір даних

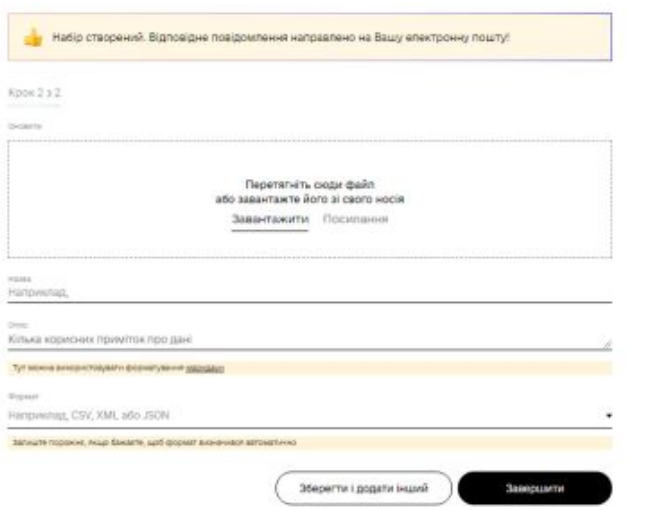

## **Крок 6:** Натиснути кнопку **«Завершити»**.

### 16 40166011@ck.gov.ua, (097) 262-47-72

# <span id="page-16-0"></span>**6. РОЗМІЩЕННЯ НОВОЇ ВЕРСІЇ РЕСУРСУ**

## Для **розміщення** нової версії файла необхідно: **Крок 1:** Натиснути кнопку

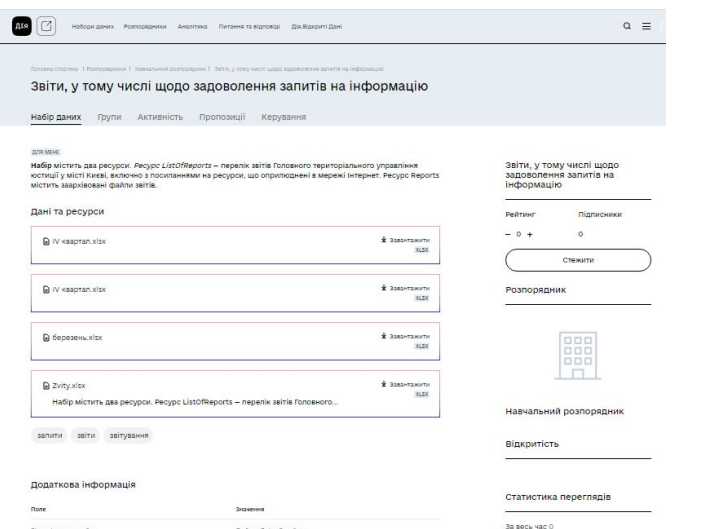

необхідний.

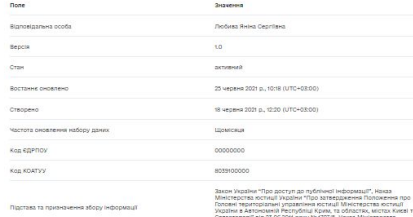

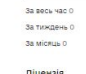

## **Крок 3:** У наступному меню обрати пункт **«Додати версію».**

**«Набір даних»** та обрати потрібний набір, натиснувши на нього.

**Крок 2:** В горизонтальному меню зайти на вкладку **«Керування»,** потім у полі **«Дані та ресурси»** обираємо

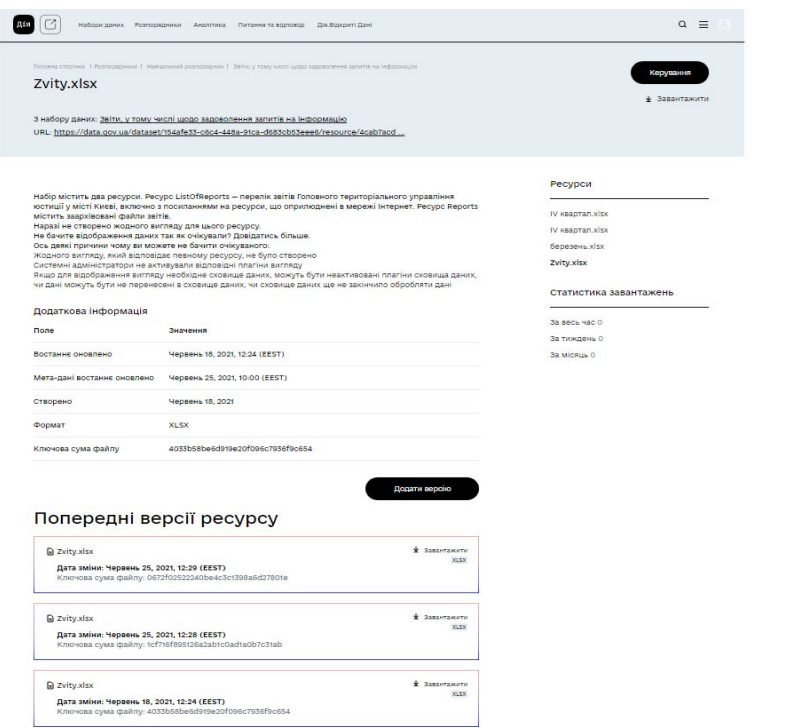

**Крок 4:** Для розміщення нової версії ресурсу потрібно натиснути на кнопку **«Додати версію»** та **завантажити нову версію файлу** чи **вказати нове посилання на файл** з даними та натиснути **«Додати»**.

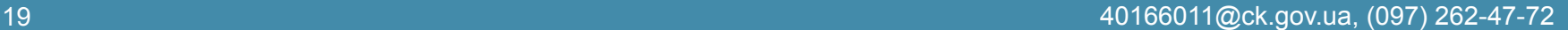

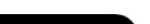

Додати

Перетягніть сюди файл або завантажте його зі свого носія Завантажити Посилання Назва Наприклад, ОПИС: Кілька корисних приміток про дані Тут можна використовувати форматування маркдаун Формат Наприклад, CSV, XML або JSON Залиште порожнє, якщо бажаєте, щоб формат визначився автоматично

ОНОВИТИ

Набір створений. Відповідне повідомлення направлено на Вашу електронну пошту!

#### Що за ресурс?

Ресурсом може бути будь-який файл чи посилання до файлу, що містить корисну інформацію.

#### Новий ресурс

Головна сторінка | Розпорядники | Навчальний розпорядник | Звіти, у тому числі щодо задоволення запитів на інформацію | Додати новий ресурс

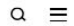

## <span id="page-19-0"></span>**7. ОНОВЛЕННЯ РЕСУРСУ**

## Для **оновлення** ресурсу необхідно: **Крок 1:** Натиснути кнопку

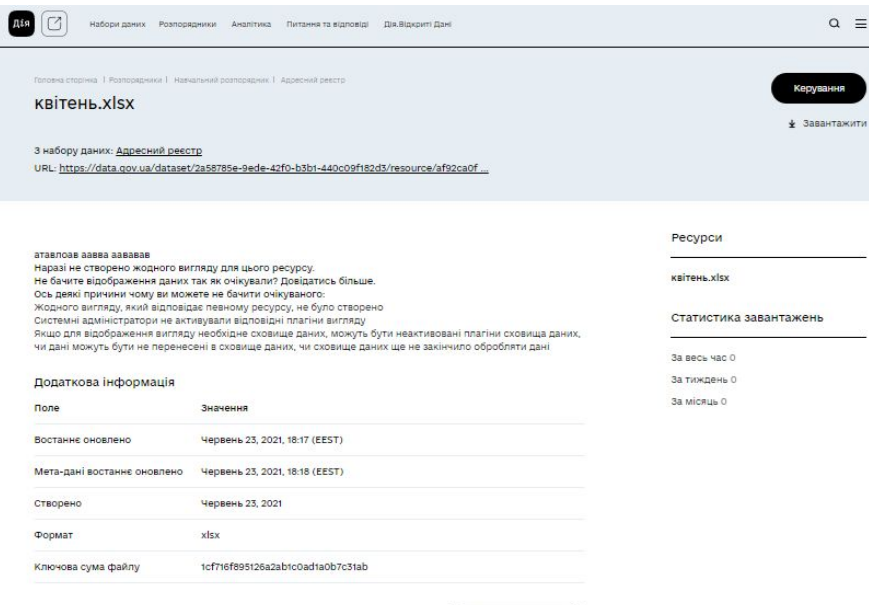

Додати версію

**«Набір даних»** та обрати потрібний набір, натиснувши на нього. **Крок 2:** В горизонтальному меню зайти на вкладку **«Керування»**, потім у вкладці **«Ресурси»** обрати необхідний ресурс натиснути на нього. **Крок 3:** В правому куту зайти на вкладку **«Керування»**.

**Крок 4:** У запропонованому меню натиснути на кнопку **«Оновити»** та завантажити необхідний файл для оновлення.

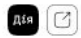

Половна сторінка | Розпорядники | Навчальний розпорядник | Звіти, у тому числі щодо задоволення залитів на інформацію | Zvity.xisx | Редагувати

Редагувати ресурс Сховище даних Вигляд

Всі ресурси → ← Hasan no pecypcy Zvity.xlsx **на Набір створений. Відповідне повідомлення направлено на Вашу електронну пошту! POPMAT XLSX** Оновити Перетягніть сюди файл або завантажте його зі свого носія Завантажити Посилання Hassa Zvity.xlsx Onic Набір містить два ресурси. Ресурс ListOfReports - перелік звітів Головного територіального управління юстиції у Тут можна використовувати форматування маркраун Оормат XLSX Залиште порожне, якщо бажаете, щоб формат визначився автоматично Оновити ресурс

**Крок 5**: Натиснути кнопку **«Оновити ресурс»**.

## <span id="page-21-0"></span>**8. РОЗМІЩЕННЯ СТРУКТУРИ НАБОРУ ДАНИХ**

Дія

.<br>Набори паних Розпорявники Аналітика Питання та вівповілі Пія Вілкоиті Пан

 $\Omega =$ 

Головна сторінка | Розпорядники | Навчальний розпорядник | Звіти, у тому числі шодо заповолення залитів на інформацію

Звіти, у тому числі щодо задоволення запитів на інформацію

Набір даних Групи Активність Пропозиції Керування

#### **DDRAFHE**

Набір містить два ресурси. Pecypc ListOfReports - перелік звітів Головного територіального управління юстиції у місті Києві, включно з посиланнями на ресурси, що оприлюднені в мережі Інтернет. Ресурс Reports містить заархівовані файли звітів

#### Дані та ресурси

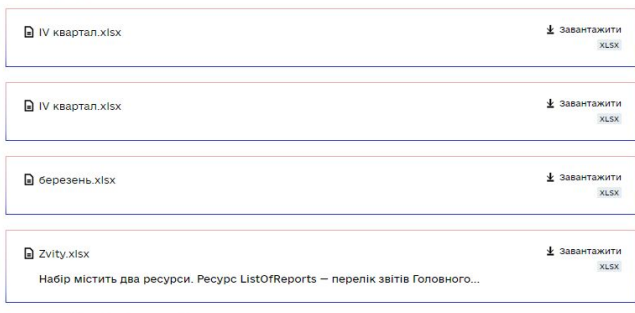

Значення

запити звіти звітування

Додаткова інформація

**Крок 4:** У вкладці **«Редагувати метадані»** заповнити всі поля.

Звіти, у тому числі щодо задоволення запитів на інформацію Рейтинг Підписники  $-0+$  $\Omega$ 

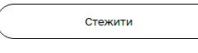

**Розпорядник** 

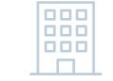

Навчальний розпорядник

Відкритість

**Крок 1:** В особистому кабінеті зайти в розділ **«Мої розпорядники»** та вибрати потрібного. **Крок 2:** На екрані з'явиться список наборів даних розпорядника, з якого необхідно вибрати потрібний, натиснувши на відповідне посилання. **Крок 3:** В горизонтальному меню обрати вкладку **«Керування»**.

Статистика переглядів

22 regulyatorna@drr-ck.gov.ua, (097) 262-47-72

ecc77b51527b<sup>e</sup>

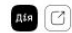

**Transit** 

Most

Щог

 $\overbrace{\qquad \qquad }$ Onic

Головна сторінка | Розпорядники | Навчальний розпорядник | Звіти, у тому числі щоро задоволення загитів на інформацію | Редатувати

Редагувати метадані Ресурси

### Оновити набір даних

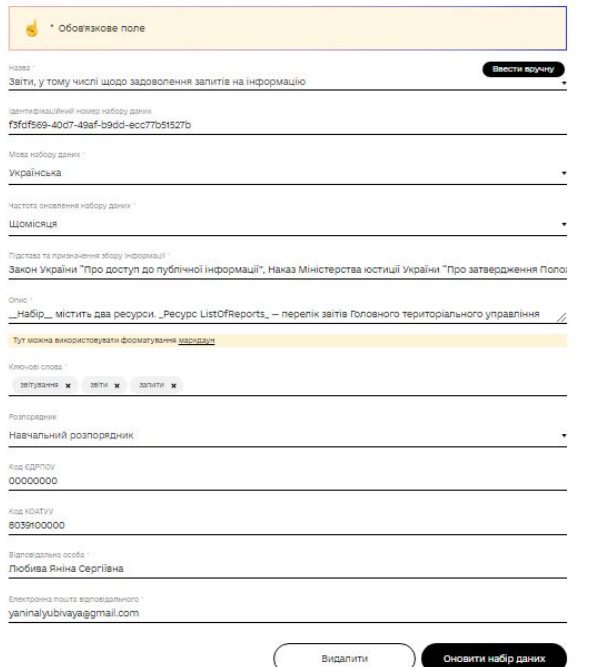

Звіти, у тому числі щодо задоволення запитів на інформацію

Підписники

 $-0+$  $\circ$ 

Рейтинг

**Крок 5**: Натиснути на кнопку **«Оновити набір даних»**.

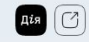

Набори даних Розпорядники Аналітика Питання та відповіді Дія. Відкриті Дані

Головна сторінка І Розпорядники І Навчальний розпорядник І Звіти, у тому числі щодо задоволення запитів на інформацію

Звіти, у тому числі щодо задоволення запитів на інформацію

Набір даних Групи Активність Пропозиції Керування

#### **DDR MDHE**

Набір містить два ресурси, Pecypc ListOfReports - перелік звітів Головного територіального управління юстиції у місті Києві, включно з посиланнями на ресурси, що оприлюднені в мережі Інтернет. Ресурс Reports містить заархівовані файли звітів.

#### Дані та ресурси

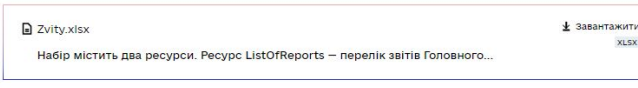

запити звіти звітування

#### Додаткова інформація

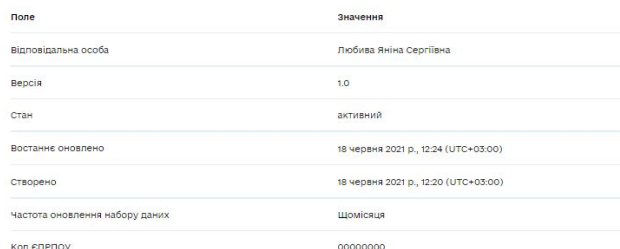

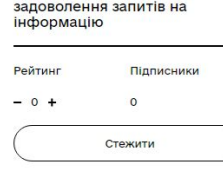

Звіти, у тому числі щодо

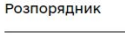

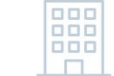

Навчальний розпорядник

**Відкритість** 

Статистика переглядів

<span id="page-23-0"></span>**9. ДОДАВАННЯ НОВОГО РЕСУРСУ Крок 1:** В особистому кабінеті зайти в розділ **«Мої розпорядники»** та вибрати потрібного. **Крок 2:** На екрані з'явиться список наборів даних розпорядника, з якого необхідно вибрати потрібний,

натиснувши на відповідне посилання.

**Крок 3:** На екрані з'явиться список документів вибраного набору даних. Натиснути на кнопку горизонтального меню **«Керування».** 

**Крок 4:** У наступному меню обрати пункт **«Ресурси».**

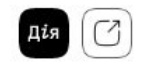

Головна сторінка | Розпорядники | Навчальний розпорядник | Звіти, у тому числі щодо задоволення запитів на інформацію | Редагувати

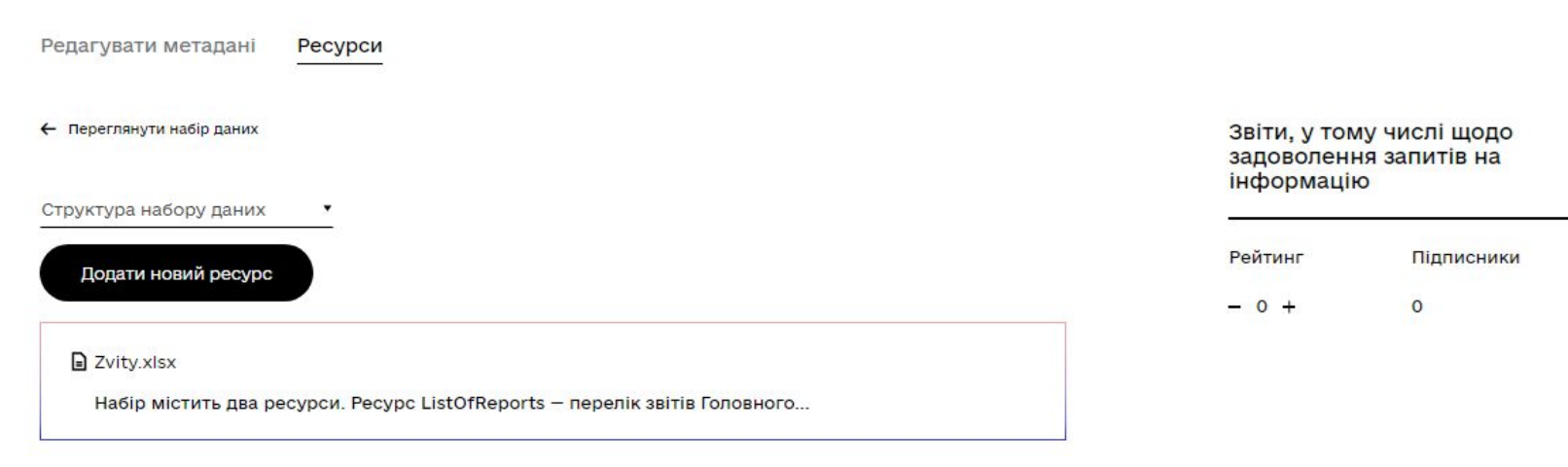

## **Крок 5:** Натиснути на кнопку **«Додати новий ресурс».**

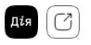

Головна сторінка | Розпорядники | Навчальний розпорядник | Звіти, у тому числі щодо задоволення запитів на інформацію | Додати новий ресурс

Що за ресурс?

Ресурсом може бути будь-який файл чи посилання до файлу, що містить корисну інформацію.

Новий ресурс

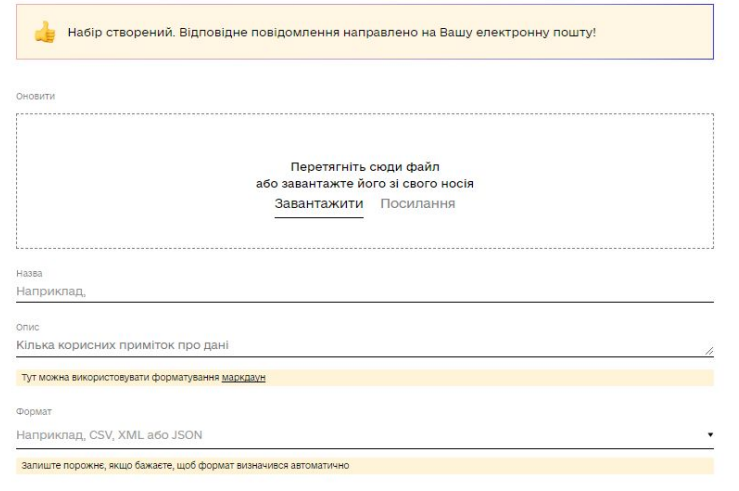

Додати

**Крок 6:** Заповнити поля  $\alpha$   $\equiv$  8 форми додавання. Дані можна завантажити файлом або вказати посилання на файл, натиснувши на поле **«Завантажити»** та **«Посилання». Назва** - містить назву ресурсу. **Опис** - містить опис ресурсу. **Формат** - містить формат ресурсу. **Крок 7:** натиснути кнопку **«Додати».**

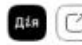

Набір містить два ресурси. Ресурс ListOfReports - перелік звітів Головного територіального управління юстиції у місті Києві, включно з посиланнями на ресурси, що оприпюднені в мережі інтернет. Ресурс Reports містить заархівовані файли звітів.

Звіти, у тому числі щодо задоволення запитів на інформацію

Підписники

 $\circ$ Стежити

Рейтинг

 $-0.4$ 

Розпорядник

#### Дані та ресурси

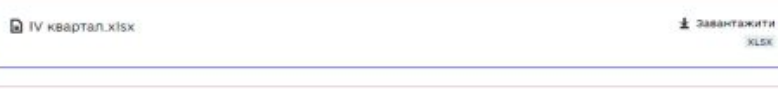

**D** IV квартал.xisx \* Завантажити XLSX

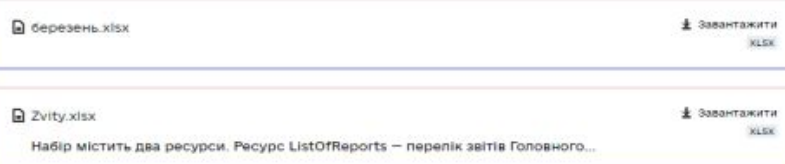

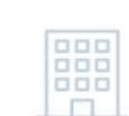

Навчальний розпорядник

Відкритість

#### Додаткова інформація

- 69

запити звіти звітування

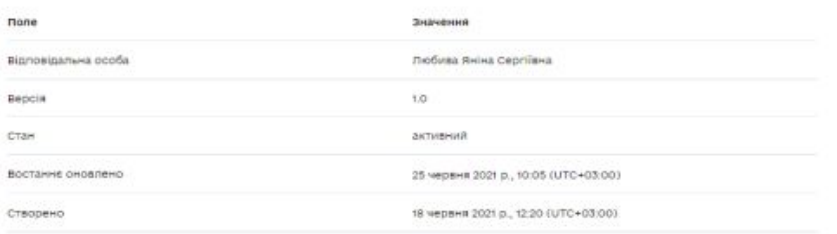

#### Статистика переглядів

За весь час 0

За тиждень 0

За місяць 0

#### Ліцензія

Creative Commons Attribution

#### $\alpha$  =

### 27 40166011@ck.gov.ua, (097) 262-47-72

## <span id="page-27-0"></span>**10. ПИТАННЯ ТА ВІДПОВІДІ**

## **1. Як опублікувати набір даних?**

Для того аби **створити** набір даних необхідно **зайти на Портал під своїм логіном розпорядника** (email та пароль відповідальної особи).

Для **додавання** наборів даних потрібно **перейти на сторінку «Набори даних»** і **натиснути** кнопку **«Додати набір даних»**, заповнити всі поля форми додавання та натиснути кнопку **«Далі: Додати дані»** і перейти в форму **«Додати дані»**. Дані можна завантажити або додати посилання на них через кнопки **«Завантажити»** та **«Посилання»** відповідно.

Для **успішного завершення додавання** нового набору даних необхідно натиснути кнопку **«Завершити»**

## **2. Що таке модерація наборів даних?**

**Модерація** - перевірка уповноваженою особою Мінцифри завантажених на портал наборів даних щодо відповідності вимогам, визначеним у [Положенні про набори](https://zakon.rada.gov.ua/laws/show/835-2015-%D0%BF?lang=en#Text) [даних, які підлягають оприлюдненню у формі відкритих даних.](https://zakon.rada.gov.ua/laws/show/835-2015-%D0%BF?lang=en#Text)

**Період модерації не включається до строків**, визначених для оприлюднення та оновлення наборів даних розпорядником інформації на Єдиному державному вебпорталі відкритих даних.

## **3. Мій набір даних не пройшов модерацію**

В разі якщо набір даних **не пройшов модерацію**, **відповідальна** особа розпорядника інформації **отримує лист** на електронну адресу, вказану під час реєстрації, **з описом причин відхилення** набору даних та м**ожливими шляхами вирішення проблеми**.

**Частими причинами** відхилення наборів даних є їх невідповідність **вимогам** та **[рекомендаціям](https://data.gov.ua/pages/835-rec-index)**.

## **4. Отримав лист про відхилення набору даних**

Отримавши лист про відхилення набору даних, розпорядник має виправити вказані в ньому невідповідності, після так званого оновлення набору, він знову потрапляє на модерацію і відповідальна особа перевіряє його повторно. Крім того, деякі набори даних повинні бути створені у відповідності до **[цих](https://data.gov.ua/pages/835-rec-index) [рекомендацій.](https://data.gov.ua/pages/835-rec-index)**

# <span id="page-30-0"></span>**11. РЕКОМЕНДАЦІЇ ДЛЯ ОПРИЛЮДНЕННЯ НАБОРІВ ВІДКРИТИХ ДАНИХ**

## **1. Як використовувати рекомендації**

## **1.1. Структура рекомендацій**

Для кожного набору рекомендації включають **4 розділи**:

Розділ **«Коротка довідка»** — це узагальнені структуровані дані про набір даних. Розділ **«Огляд нормативно-правової бази»** містить аналіз законодавства стосовно створення, збору, зберігання, використання й поширення даних.

Розділ **«Підготовка даних та структура набору»** — це покрокова інструкція з підготовки, оприлюднення й оновлення набору. Він містить структури та посилання на шаблони таблиць.

Розділ **«Оформлення паспортів наборів та ресурсів»** включає приклади заповнення паспортів наборів і ресурсів на Єдиному державному веб-порталі відкритих даних.

## **1.2. Як читати структуру таблиць**

**Структура таблиці** — це ключова частина рекомендацій. Вона **описує** кожну колонку вихідної таблиці в **розрізі п'яти атрибутів:**

**name** (назва) — це машиночитана назва колонки в вихідній таблиці.

**title** (заголовок) — стислий людиночитаний заголовок колонки.

**description** (опис) — опис значень у колонці й інструкції стосовно її заповнення. **datatype** (тип даних) — тип даних колонки. Він приблизно відповідає формату в електронних таблицях Microsoft Excel, LibreOffice Calc і Google Таблицях. Тип даних найбільш загально визначає, які значення можуть бути внесені до комірок, наприклад, рядки тексту, дати, числа, посилання тощо (див. таблицю 1). **required** (вимога заповнення) — це вимога заповнення. Якщо зазначено «*Хибність (false)»*, то колонка може містити **відсутні значення (пропуски)**. Як правило, вони позначаються **«null»**. У протилежному випадку, кожна комірка має бути заповненою й містити конкретне значення.

## **Таблиця 1 — Типи даних, що використовуються в рекомендаціях**

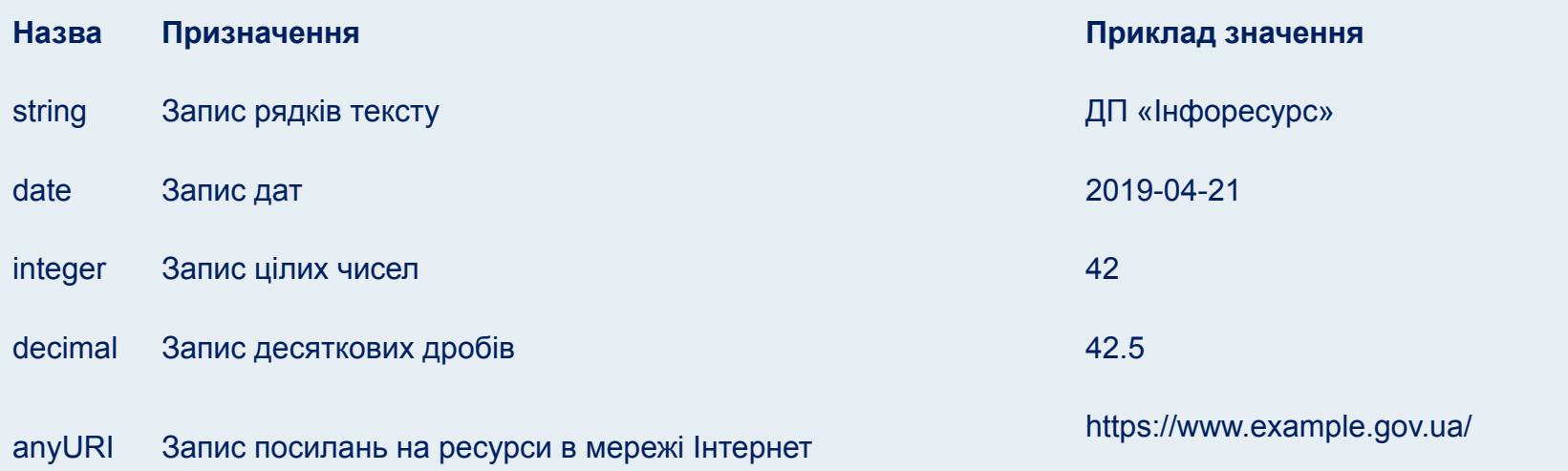

Структуру необхідно додати до набору у відкритому машиночитаному форматі: CSV, JSON, XML, RDF/XML тощо.

## **2. Рекомендації для наборів даних із розділу Переліку «Усі розпорядники інформації»**

**Переліки регуляторних актів** [із зазначенням дати набрання чинності, строку](https://data.gov.ua/pages/835-rec-list-of-regulatory-acts) [проведення базового, повторного та періодичного відстеження їх результативності та](https://data.gov.ua/pages/835-rec-list-of-regulatory-acts) [інформації про джерело їх оприлюднення](https://data.gov.ua/pages/835-rec-list-of-regulatory-acts)

**[План діяльності з підготовки проектів регуляторних актів](https://data.gov.ua/pages/835-rec-regulatory-policy-planning)** із зазначенням видів <u>[і назв проектів, цілей їх прийняття, строків підготовки проектів, найменування органів і](https://data.gov.ua/pages/835-rec-regulatory-policy-planning)</u> [підрозділів, відповідальних за розроблення проектів, дати їх внесення на розгляд](https://data.gov.ua/pages/835-rec-regulatory-policy-planning) [регуляторного органу та посилання на джерело оприлюднення](https://data.gov.ua/pages/835-rec-regulatory-policy-planning)